## **Tutorial: Veranstaltungsraum in Stud.IP eintragen**

1. Nachdem die Veranstaltung angelegt wurde, in der Veranstaltung auf "Verwaltung" klicken, dann auf "Zeiten und Räume":

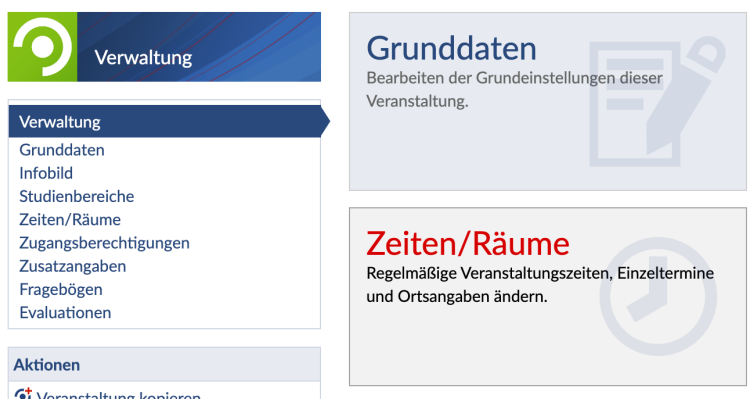

2. Auf "+ Regelmäßigen Termin hinzufügen" klicken.

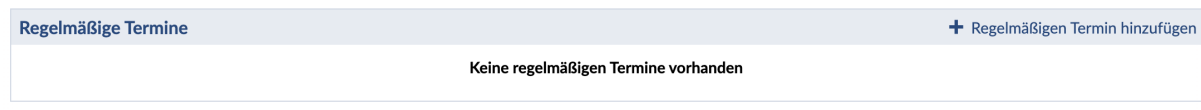

3. Tag und Zeit eintragen (hier kann man den Raum noch nicht angeben).

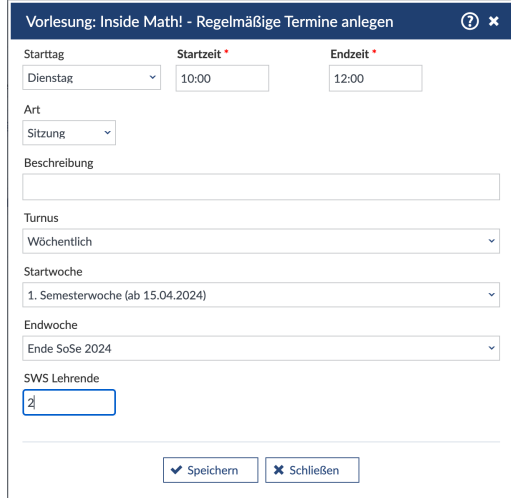

4. Auf den Termin klicken.

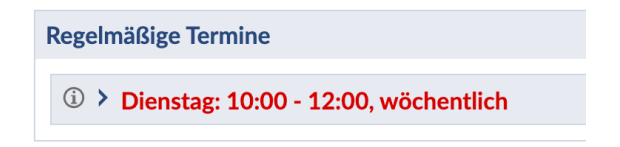

5. Dann öffnen sich die Einzeltermine, die alle links mit einem Häkchen versehen sein müssen.

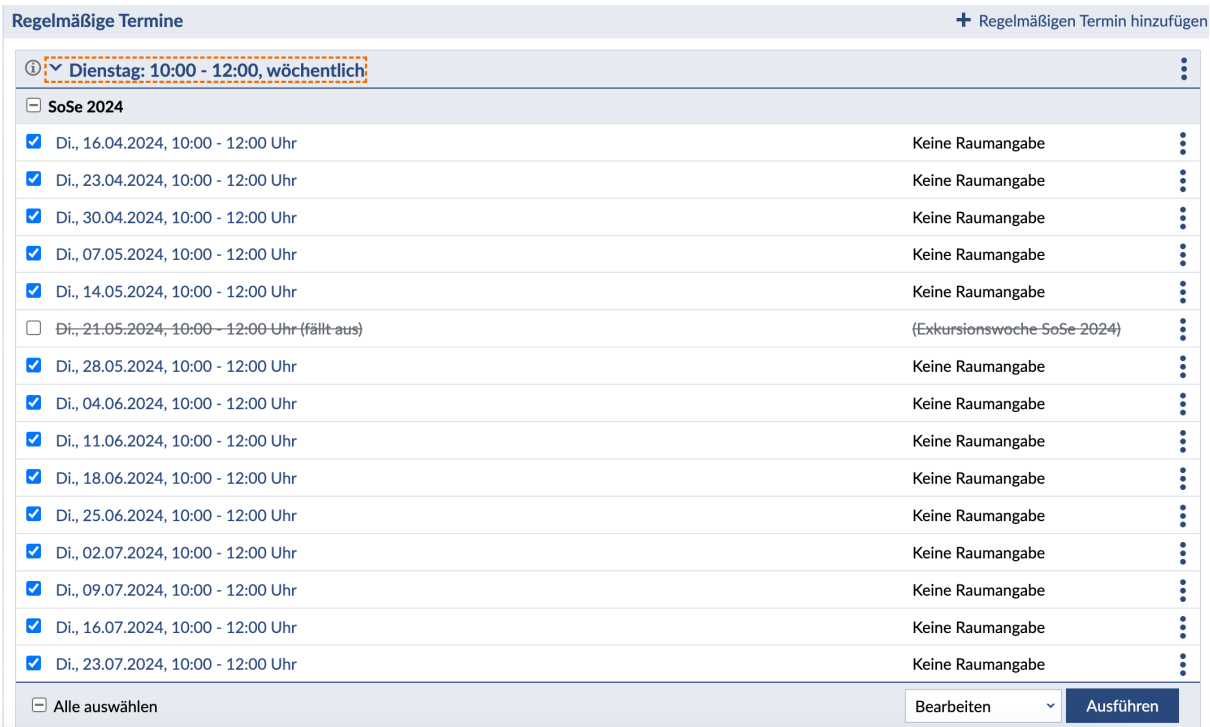

6. Unten rechts "Bearbeiten" wählen und auf "Ausführen" klicken. Dann dort unter "Freie Ortsangabe" den Raum eingeben.

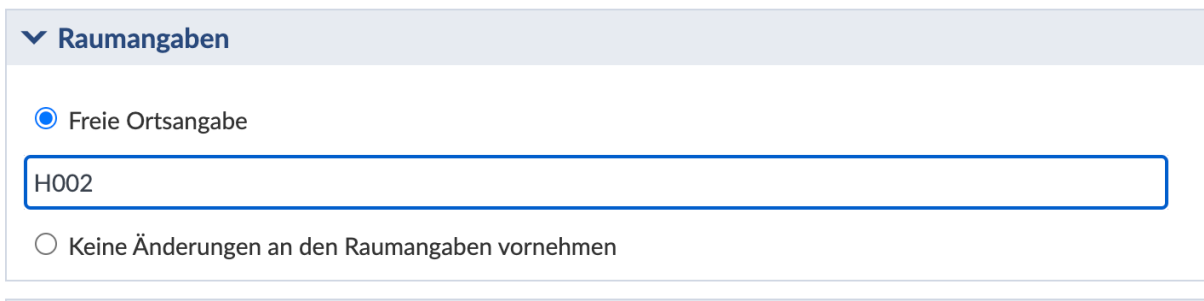

7. Änderungen speichern. Nach unten scrollen. In der Tabelle sieht man nun die korrekte Raumangabe bei jedem Einzeltermin.

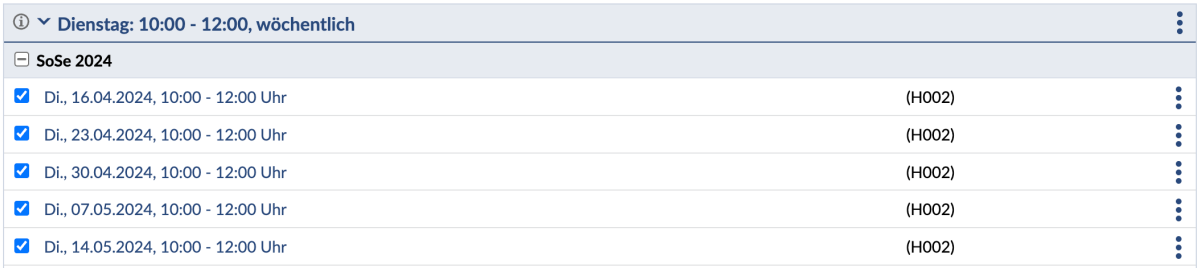